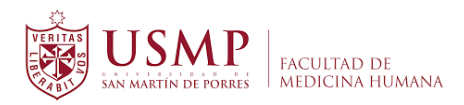

## **GUÍA PARA LA ACTIVACIÓN DE LA CUENTA ZOOM**

**1.** Ingrese a su Correo Institucional y haga clic en el mensaje invitación para una cuenta Zoom.

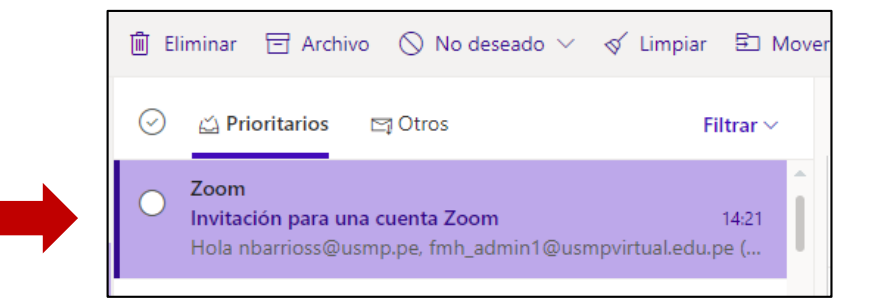

**2.** Haga clic en el botón *Activar su cuenta de Zoom*.

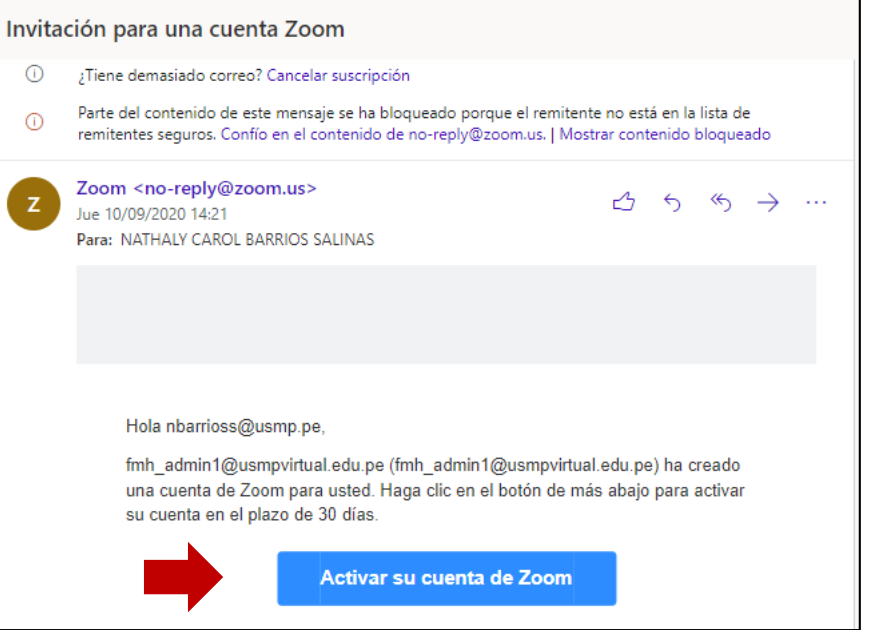

**3.** Se abrirá una nueva ventana. En ella haga clic sobre la opción *Iniciar sesión con una contraseña.*

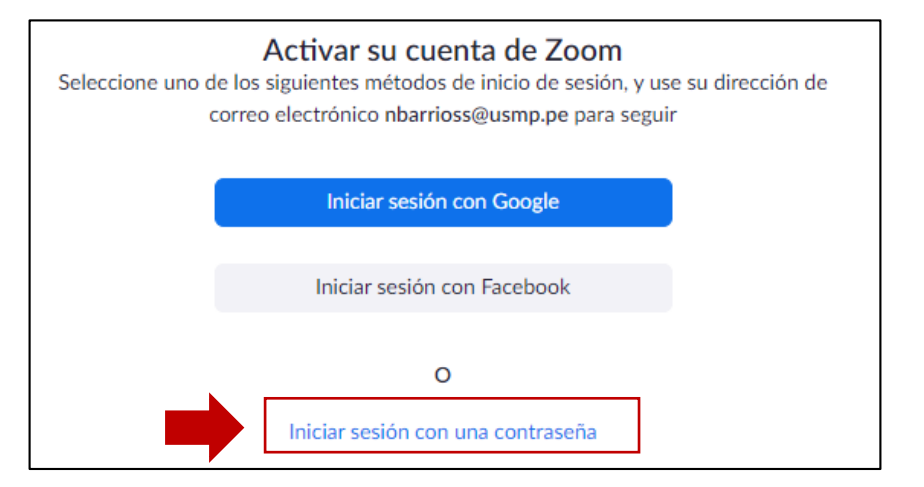

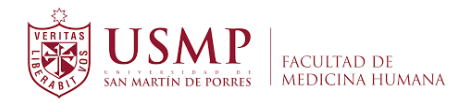

**4.** En los casilleros coloque su nombre, luego su apellido y una contraseña la cual deberá confirmar. Finalmente haga clic sobre el botón *Continuar*.

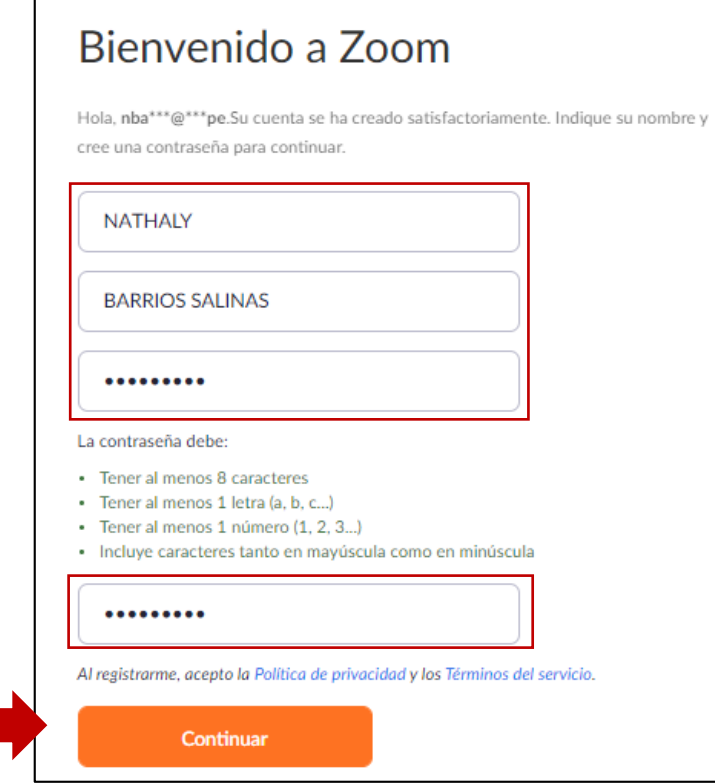

**5.** Por último, observará un mensaje de confirmación de su cuenta en Zoom. Ya puede programar su reunión desde la opción *Ir a mi cuenta*.

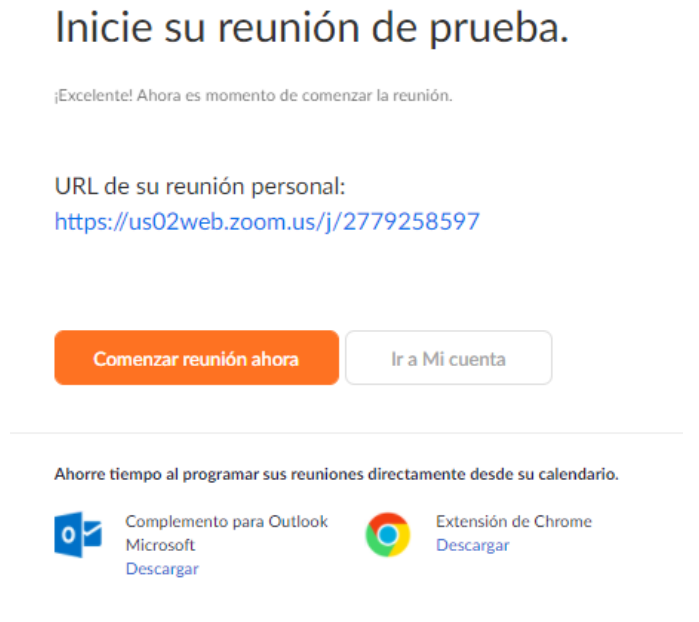